## **EXCEL: Provisionen berechnen mit der WENN - Funktion**

Mit der WENN - Funktion ist es möglich Ergebnisse in Bezug mit Ereignissen zu setzen.

→ Zum Beispiel: Frau Kunze arbeitet als Verkäuferin für Haushaltswaren. Verkauft sie Waren eines bestimmten Produktes, erhält sie 1% Provision als Verkaufsanreiz vom Hersteller. Überschreiten ihre Umsätze für diese Marke eine bestimmten Höhe, z.B. 1501,00 €, erhält sie als Bonus 2% Provision.

In Excel bedeutet dass die Anwendung der WENN – Funktion (auch bekannt als WENN – DANN – SONST Berechnung).

- 1. Setzen Sie den Cursor in die **freie** Zelle in der der Provisionswert stehen soll und tippen ein = Zeichen ein.
- 2. Klappen Sie das Klappmenü an erster Stelle der Bearbeitungsleiste auf und wählen durch anklicken die Funktion WENN aus.
- 3. Es erscheint der Funktionsassistent.

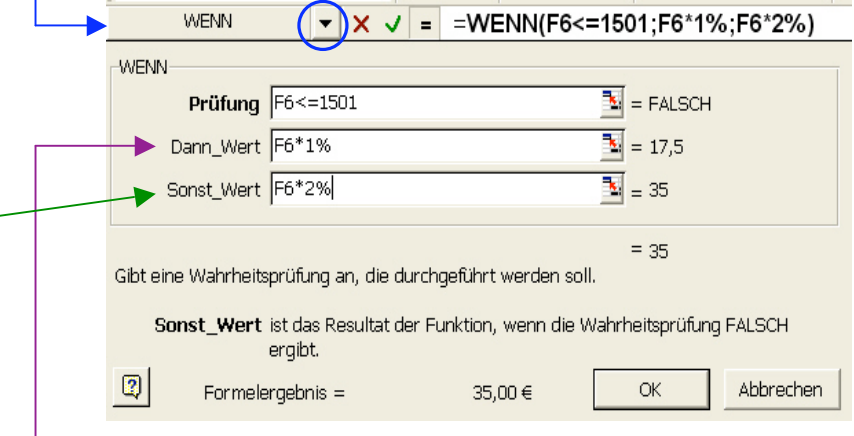

- 4. Setzten Sie nun den Cursor auf den Wert, der in Bezug mit der Provisionszahlung gesetzt werden soll. (Im Beispiel F6)
- 5. Nun muss die so genannte Prüfung eingegeben werden. Ist der Wert F6 (Beispiel!!) kleiner (<) oder gleich (=) 1501 ...

6. **... DANN** gibt es nur die kleine Provision, nämlich 1%.

Für die Eingabe bedeutet das: Klicken Sie mit dem Cursor erst ins Feld DANN\_WERT, dann auf F6 (Beispiel!!) und tippen Sie dann das "Mal-Zeichen" (\*) an und ergänzen noch 1%.

7. ... **SONST** gibt es als Bonus die höhere Provision, nämlich 2%. Für die Eingabe bedeutet das: Klicken Sie mit dem Cursor erst ins Feld SONST\_WERT, dann auf F6 (Beispiel!!) und tippen Sie dann das "Mal-Zeichen" (\*) an und ergänzen noch 2%.

8. Abschließend klicken Sie auf die Schaltfläche OK.

9. Interessant wird es, wenn Sie nun die Formel über das *AutoAusfüllen* auf die da drunter stehenden Zellen der Beispieltabelle übertragen. Dann erkennt man, dass EXCEL entweder 1% oder 2% richtig zuordnet.